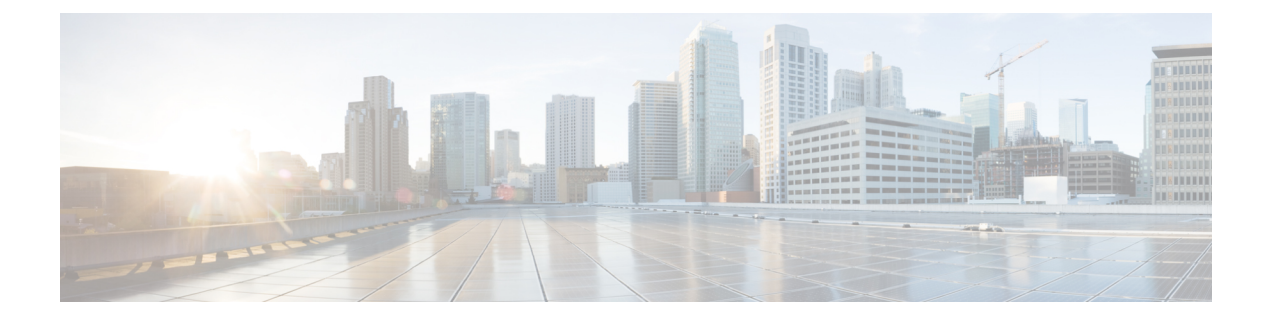

# **Managing System Administration Settings**

This chapter contains the following sections:

- Setting up the [Outgoing](#page-1-0) Mail Server, page 2
- Working with Email [Templates,](#page-1-1) page 2
- [Configuring](#page-4-0) System Parameters (Optional), page 5
- [Running](#page-6-0) an Object Search, page 7
- [Updating](#page-6-1) the License, page 7
- [Replacing](#page-7-0) a License, page 8
- Verifying License [Utilization,](#page-7-1) page 8
- Viewing License [Utilization](#page-7-2) History, page 8
- Viewing [Resource](#page-8-0) Usage Data, page 9
- Viewing Deactivated License [Information,](#page-8-1) page 9
- [Application](#page-9-0) Categories, page 10
- [Customizing](#page-11-0) the Portal, page 12
- [Customizing](#page-15-0) Reports, page 16
- Enabling [Advanced](#page-16-0) Controls, page 17
- [Enabling](#page-17-0) the Service Provider Feature, page 18
- User [Menus,](#page-18-0) page 19
- Setting User [Permissions,](#page-19-0) page 20
- [System](#page-19-1) Tasks, page 20
- [Managing](#page-23-0) Icons in the Cisco UCS Director User Interface, page 24
- Tag [Library](#page-26-0) , page 27

Г

- Support [Information,](#page-28-0) page 29
- [Database](#page-32-0) Audit Logging, page 33

# <span id="page-1-0"></span>**Setting up the Outgoing Mail Server**

All outgoing emails from Cisco UCS Director require an SMTP server.

#### **Procedure**

- **Step 1** Choose **Administration** > **System**.
- **Step 2** On the **System** page, click **Mail Setup**.
- **Step 3** On the **Mail Setup** screen, complete the following fields:

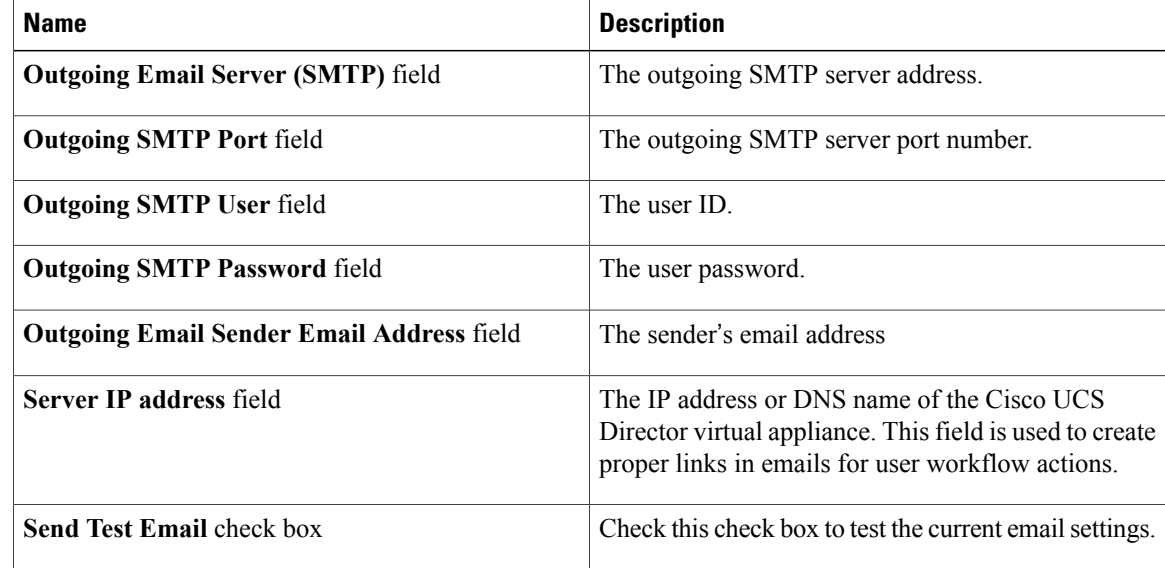

**Step 4** Click **Save**.

# <span id="page-1-1"></span>**Working with Email Templates**

Cisco UCS Director has a notification mechanism that enables you to configure emails to be sent to an administrator when specific events occur, such as when a VM is provisioned. In addition, if approvals are required for any task, an email notification can be sent to an administrator or to the group administrator.

**Note**

You can specify multiple recipients for an email notification. Use a comma as a separator for multiple email addresses.

Cisco UCS Director provides a set of email templates in the HTML format that cover different scenarios. The following are some of the tasks that you can perform with email templates library:

• Add a new email template

- Edit an existing email template—You can edit the subject and message details, or the formatting and presentation fields of an email template. Do not modify any Java-related information in the template.
- Preview an email template—You can preview the email content and determine if the email template needs modification.
- Set an email template as default—You can set email notifications to be sent based on the default email template.
- Delete an email template—You can delete the templates that you have added. However, you cannot delete a template if it meets one of the following criteria:
	- ◦You added a template and set it as a default template.
	- ◦It is a system-provided template.

### **Adding an Email Template**

#### **Procedure**

**Step 1** Choose **Administration** > **System**.

- **Step 2** On the **System** page, click **Email Templates**.
- **Step 3** Click **Add**.
- **Step 4** On the **Add Template** screen, complete the following fields:

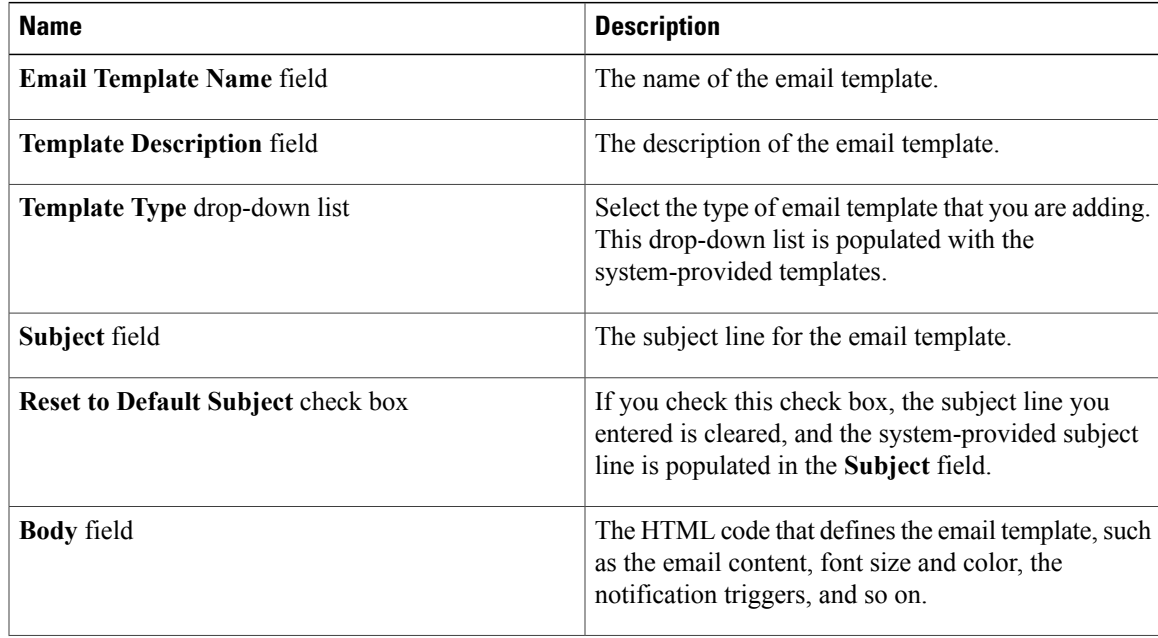

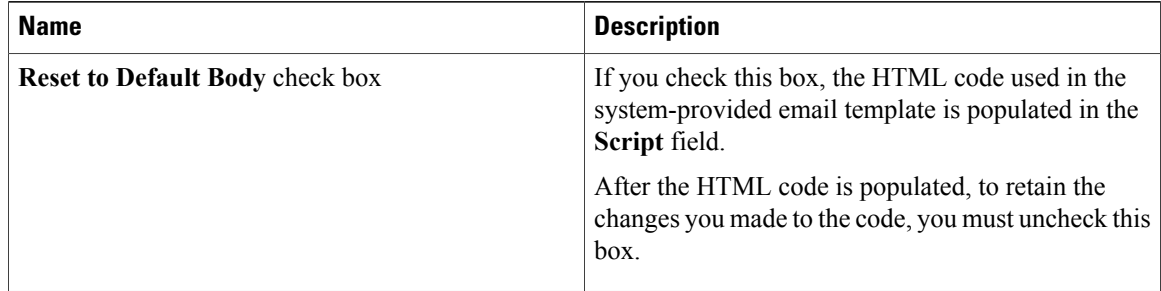

#### **Step 5** Click **Submit**.

#### **What to Do Next**

Preview the email template to determine if you need to make more changes.

### **Previewing an Email Template**

After you create a new email template in Cisco UCS Director, you can preview the email content to determine if you need to make any additional changes.

#### **Procedure**

- **Step 1** Choose **Administration** > **System**.
- **Step 2** On the **System** page, click **Email Templates**.
- **Step 3** Expand the folder with the email template type, and click the row with the email template that you want to preview.
- **Step 4** Click **Preview Template**.
- **Step 5** On the **Launch Report** screen, click **Submit**.
	- The preview mode of an email template displays only static information. Dynamic information such as the customer name, or resources, is not displayed. **Note**

#### **What to Do Next**

If necessary, you can return to the email template to make additional changes.

### **Setting a Default Email Template**

Usually, a system template is set as the default email template. If you have added multiple templates for a specific scenario, you can choose to select one of these templates as a default template. Setting a template as default means that the selected template is used for notification.

#### **Procedure**

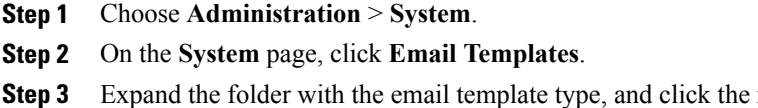

- row with the email template that you want to set as the default.
- **Step 4** Click **Set As Default Email Template**.

# <span id="page-4-0"></span>**Configuring System Parameters (Optional)**

## **Configuring System Parameters**

You should edit the system parameters only if you need to change the default values.

#### **Procedure**

Г

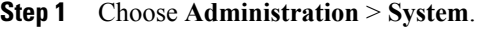

**Step 2** On the **System** page, click **System Parameters**.

**Step 3** On the **System** sreen, complete the following fields:

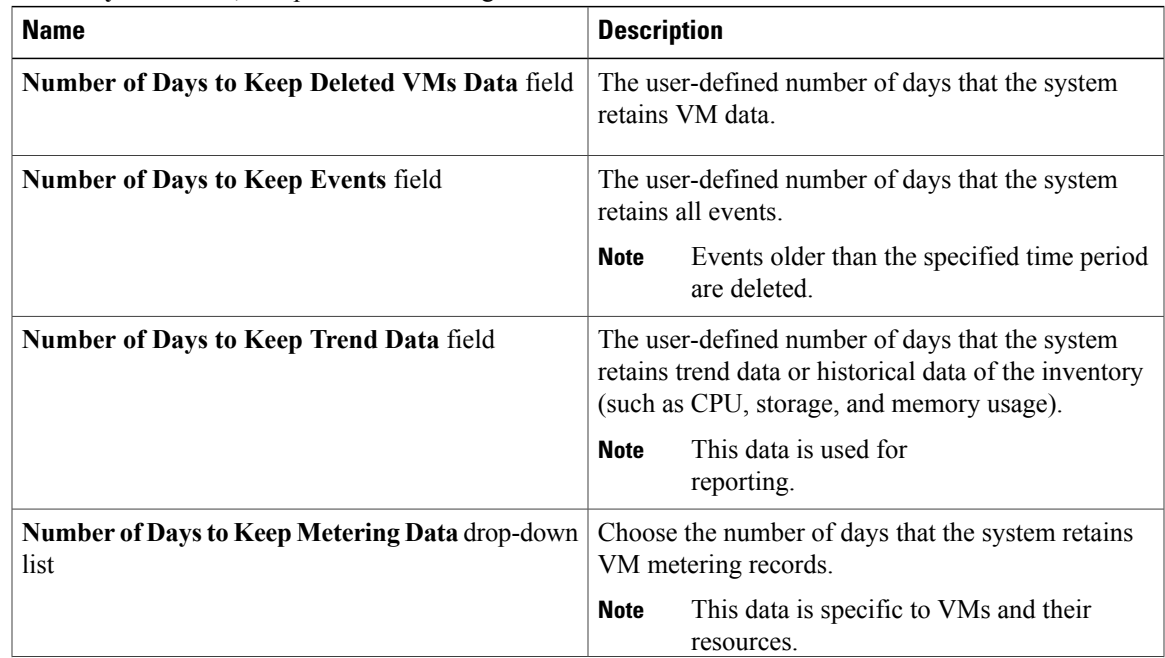

ι

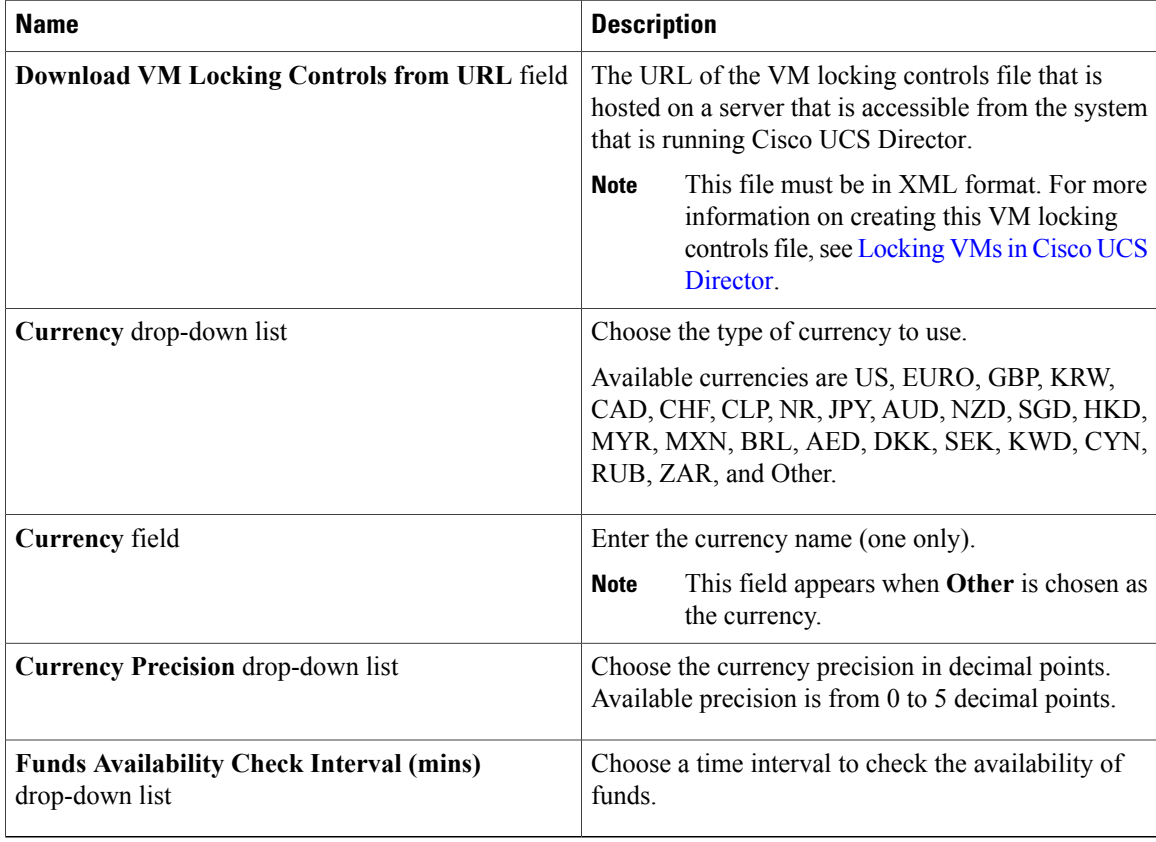

**Step 4** Click **Save**.

### **Configuring Infrastructure System Parameters (Optional)**

You can set parameters for polling the virtual and physical system infrastructure resources.

#### **Procedure**

- **Step 1** Choose **Administration** > **System**.
- **Step 2** On the **System** page, click **Infrastructure System Parameters**.
- **Step 3** On the **Infrastructure System Parameters** screen, enter the number of days to keep trend data for the system infrastructure. The default is 30 days.
- **Step 4** Click **Save**.

## <span id="page-6-0"></span>**Running an Object Search**

Use the object search feature to locate a specific report from the following screens in the user interface:

- **Physical**
- **Virtual**
- **Workflows**
- **Custom Tasks**

#### **Procedure**

#### **Step 1** Choose **Sitemap**.

- **Step 2** On the **Sitemap** screen, click **Object Search**.
- **Step 3** To determine the tabs that the search should run on, choose **Advanced Search**. Any report that contains the searchable objects in the **Physical** and **Virtual** screens are displayed, along with the options to choose **Workflows** and **Custom Tasks**.

By default, all these options are selected.

- **Step 4** Clear the check boxes of the tabs that you do not want the search to include.
- **Step 5** In the **Search** field, we recommend that you enter 3 characters of the object you want to locate. The search field is case sensitive.
- **Step 6** Click the **Search** icon or press **Enter** on your keyboard. All reports that match the search criteria are displayed.

# <span id="page-6-1"></span>**Updating the License**

You can update the license using the Product Authorization Key (PAK).

#### **Procedure**

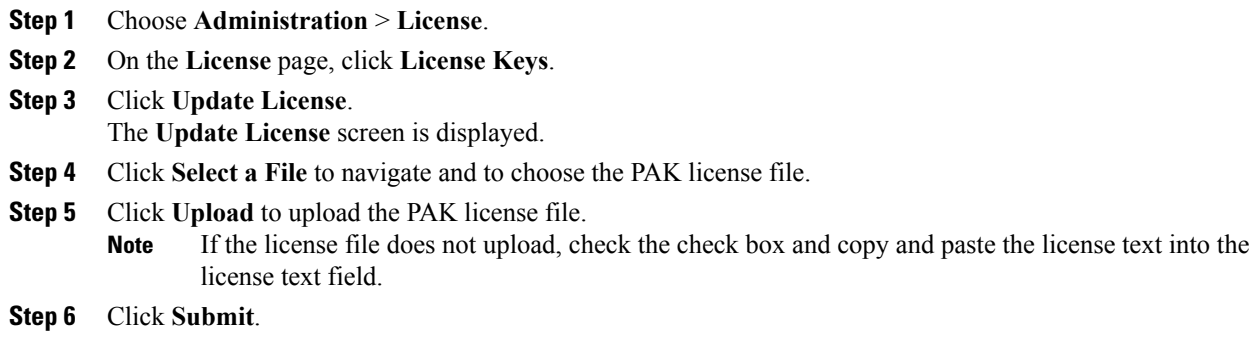

The license is updated.

# <span id="page-7-0"></span>**Replacing a License**

**Step** 

You can use this procedure to replace a license in the system. This action will deactivate all other existing licenses on the systems.

#### **Procedure**

**Step 1** Choose **Administration** > **License**.

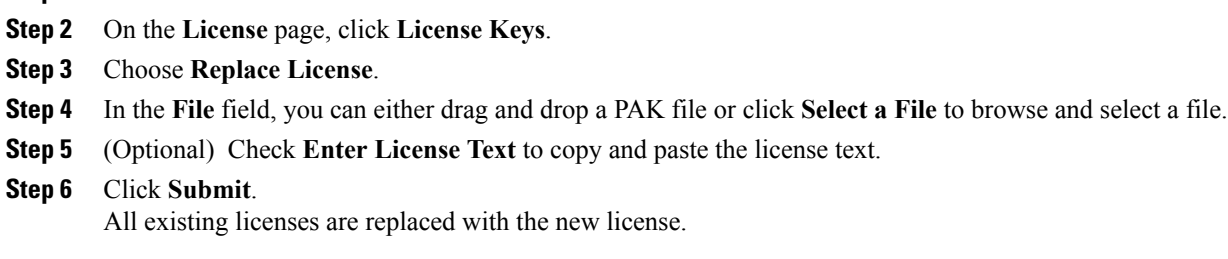

# <span id="page-7-1"></span>**Verifying License Utilization**

The **License Utilization**page shows the licenses in use and details about each license, including license limit, available quantity, status, and remarks. License audits can also be run from this page.

#### **Procedure**

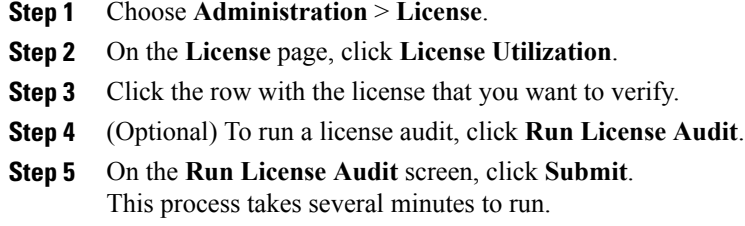

# <span id="page-7-2"></span>**Viewing License Utilization History**

The number of licensed network and storage controllers, servers, server and desktop VMs, and small and medium pods can be tracked over time to see how network resources are being utilized.

#### **Procedure**

**Step 1** Choose **Administration** > **License**.

**Step 2** On the **License** page, click **License Utilization History**.

The license utilization history is displayed for the following resource categories, with timestamp:

- Network Controllers
- Storage Controllers
- Servers
- Server VMs
- Desktop VMs
- Small pods
- Medium pods

## <span id="page-8-0"></span>**Viewing Resource Usage Data**

You can view how resources are being utilized in your environment.

#### **Procedure**

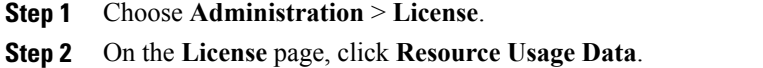

Following are the available report categories:

- Resource Name—Name of the available resources associated with Cisco UCS Director.
- Resource Count—Quantity of each available resource.

# <span id="page-8-1"></span>**Viewing Deactivated License Information**

You can view the list of deactivated licenses from the user interface. You can view the following information on deactivated licenses:

- PAK file name
- File ID
- License Entry
- Licence Value
- Expiry Date
- Deactivated Time
- Name of user who deactivated the license

#### **Procedure**

- **Step 1** Choose **Administration** > **License**.
- **Step 2** On the **License** page, click **Deactivated Licenses**.
- **Step 3** Review the information displayed for all the deactivated licenses.

## <span id="page-9-0"></span>**Application Categories**

Application categories are an optional configuration that enable you to define the type of workload for a VM. If you do not use application categories, Cisco UCS Director assumes that all VMs provisioned for your users are generic VMs and configures them to handle CPU-intensive workloads. Whether you choose to use the default application categories or to create your own, you can provide your users with a pre-defined set of workloads that match their application needs.

The workload options for application categories include the following:

- CPU intensive
- Network I/O intensive
- Disk I/O intensive
- Memory intensive
- Any combination of the above

After you create your application categories, you can go to the desired cloud account and assign the vDC policies to the application categories. This assignment determines the boundaries of the infrastructure where the application can be provisioned. You can also use application categories to allocate clusters based on the type of application. For example, Cluster 1 is allocated for Web applications and Cluster 2 is allocated for database applications.

When an application category is chosen by a user, Cisco UCS Director uses the vDC assignment to determine which location, within the boundary of the vDC, best meets the application's workload needs. For example, if the user chooses a CPU-intensive application category, Cisco UCS Director provisions the application in the available infrastructure with the least CPU utilization.

### **Adding Application Categories**

By default, Cisco UCS Director provides the following application categories for you to use or edit:

- Discovered VM
- Generic VM
- Web Server
- Application Server
- Database
- App—CPU Intensive
- App—Memory Intensive
- App—Disk Intensive
- App—Network Intensive
- Other App 1
- Other App 2
- Other App 3

Cisco UCS Director allows you to create application categories for multiple virtual data centers at a system level. This capability eliminates the repetitive task of selecting individual virtual data centers and assigning policies for categories.

#### **Procedure**

- **Step 1** Choose **Administration** > **System**.
- **Step 2** On the **System** page, click **Application Categories**.
- **Step 3** Click **Add**.
- **Step 4** On the **Add Category** screen, complete the following fields:

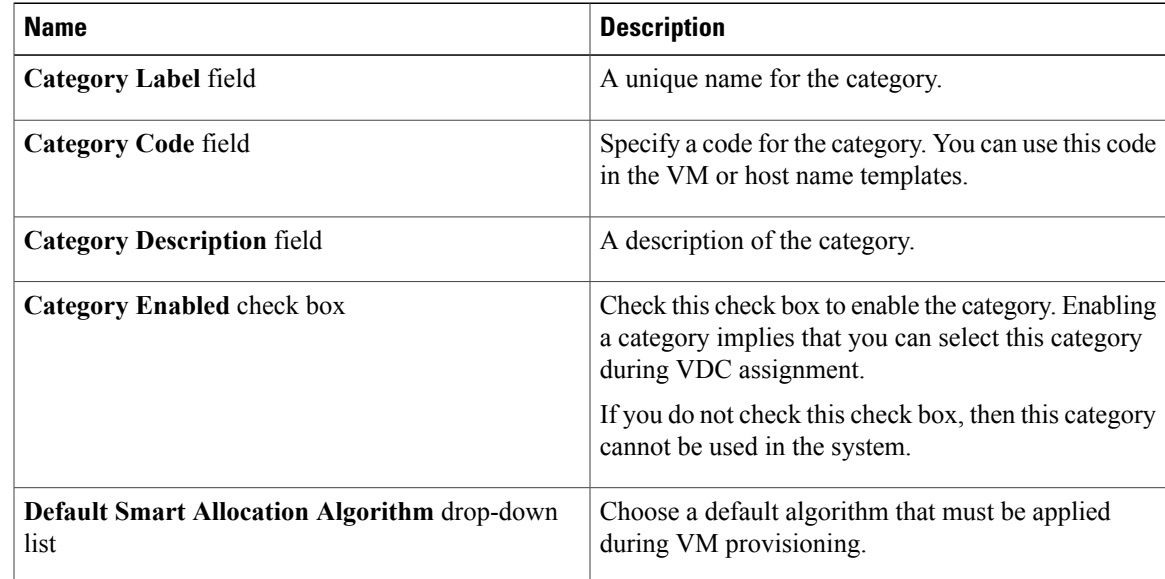

#### **Step 5** Click **Submit**.

I

The application category is displayed when you click the **Manage Categories** option for a virtual data center.

#### **What to Do Next**

After you have created an application category, you can perform the following tasks:

- Edit or clone the application category
- Assign the application category to multiple virtual data centers. For more information, see [Managing](cisco-ucs-director-administration-65_chapter_01010.pdf#unique_186) [Application](cisco-ucs-director-administration-65_chapter_01010.pdf#unique_186) Categories in a Virtual Data Centers.

## <span id="page-11-0"></span>**Customizing the Portal**

Organizations can customize the End UserPortal. The logo, login page, home page, and so on can be customized for branding and user interface-related changes.

### **Customizing the Login Page and Background Images**

You can change the login page and background images by uploading custom images.

#### **Procedure**

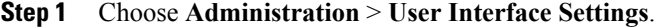

- **Step 2** On the **User Interface Settings** page, click **Login Page**.
- **Step 3** Check **Use customizable Login page**.
- **Step 4** In the **Logo Images** section, click **Add** and complete the following fields:

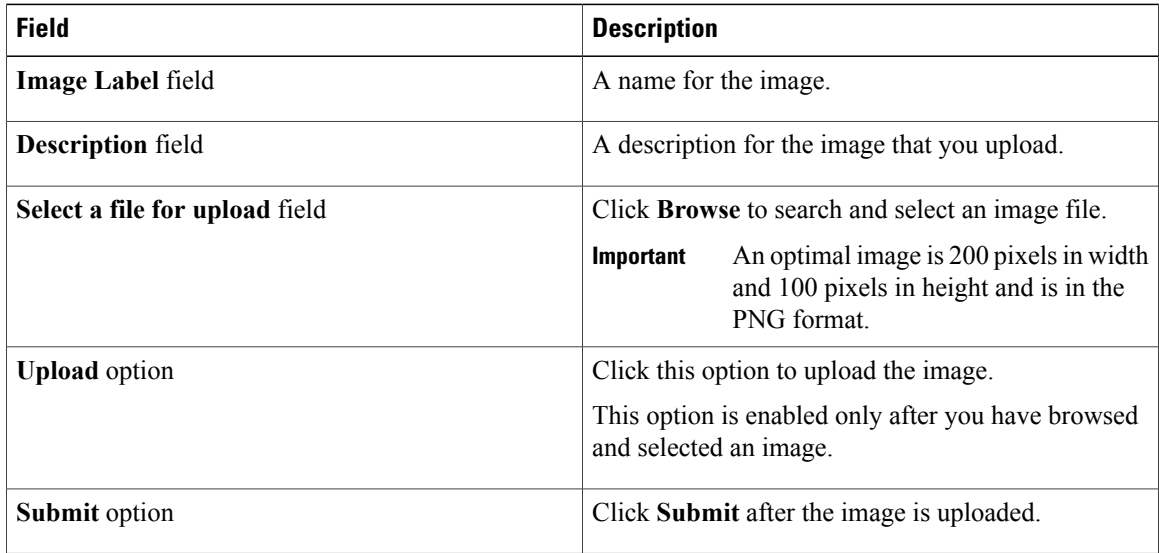

**Step 5** In the **Background Images** section, choose an item or click **Add** and complete the following fields:

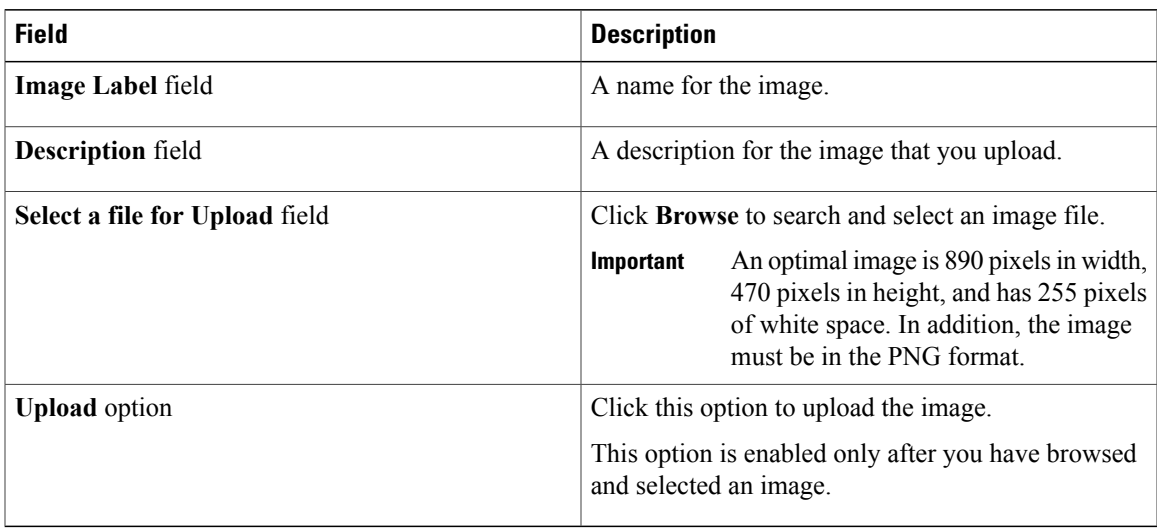

#### **Step 6** Click **Submit**.

## **Customizing the Application Logo**

You can customize the application logo on the home page by uploading a custom image.

#### **Procedure**

Г

**Step 1** Choose **Administration** > **User Interface Settings**.

**Step 2** On the **User Interface Settings** page, click **Application Logo**.

**Step 3** In the **Images** section, click **Add** to add a new image that is not listed, and complete the following fields:

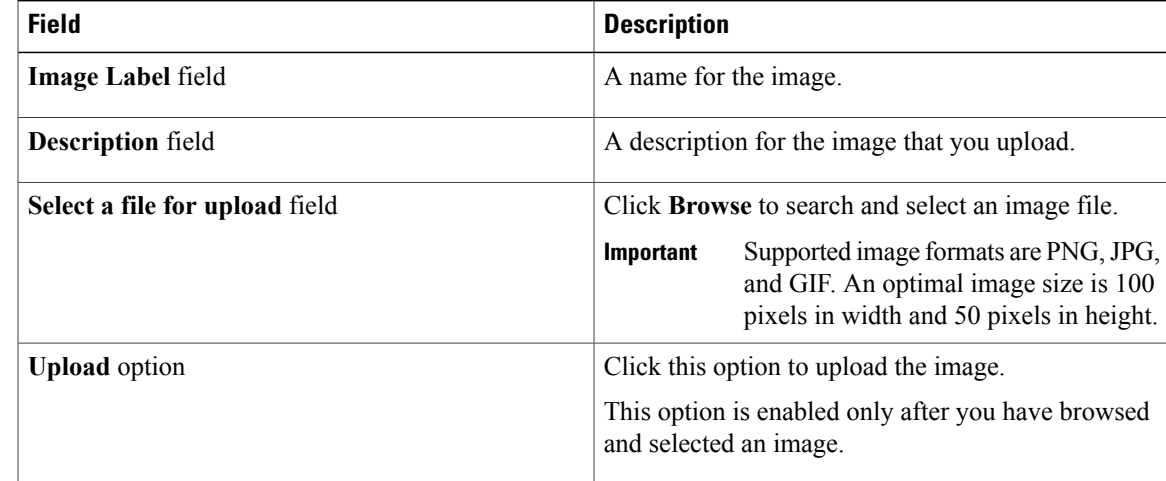

**Step 4** Click **Submit**.

### **Customizing Favicons**

You can customize a favorites icon (Favicon) that is displayed in the browser's address bar or next to the page name, if it is bookmarked.

#### **Procedure**

- **Step 1** Choose **Administration** > **User Interface Settings**.
- **Step 2** On the **User Interface Settings** page, click **Favicon**.
- **Step 3** In the **Images** section, click **Add** to add a new image not listed and complete the following fields:

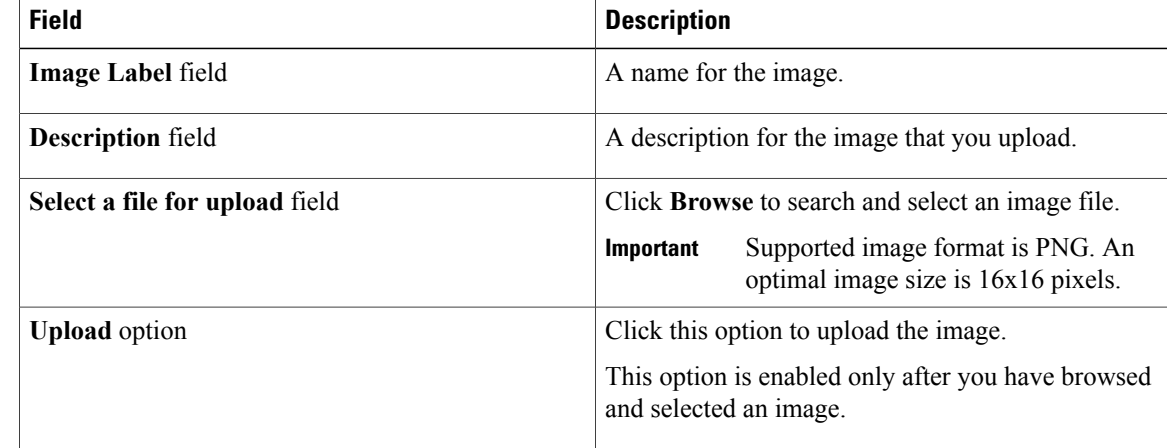

#### **Step 4** Click **Submit**.

### **Customizing Application Header**

You can customize the End User Portal labels, next to the customer logo, by modifying existing labels.

#### **Procedure**

- **Step 1** Choose **Administration** > **User Interface Settings**. **Step 2** On the **User Interface Settings** page, click **Application Header**.
- **Step 3** Complete the following fields:

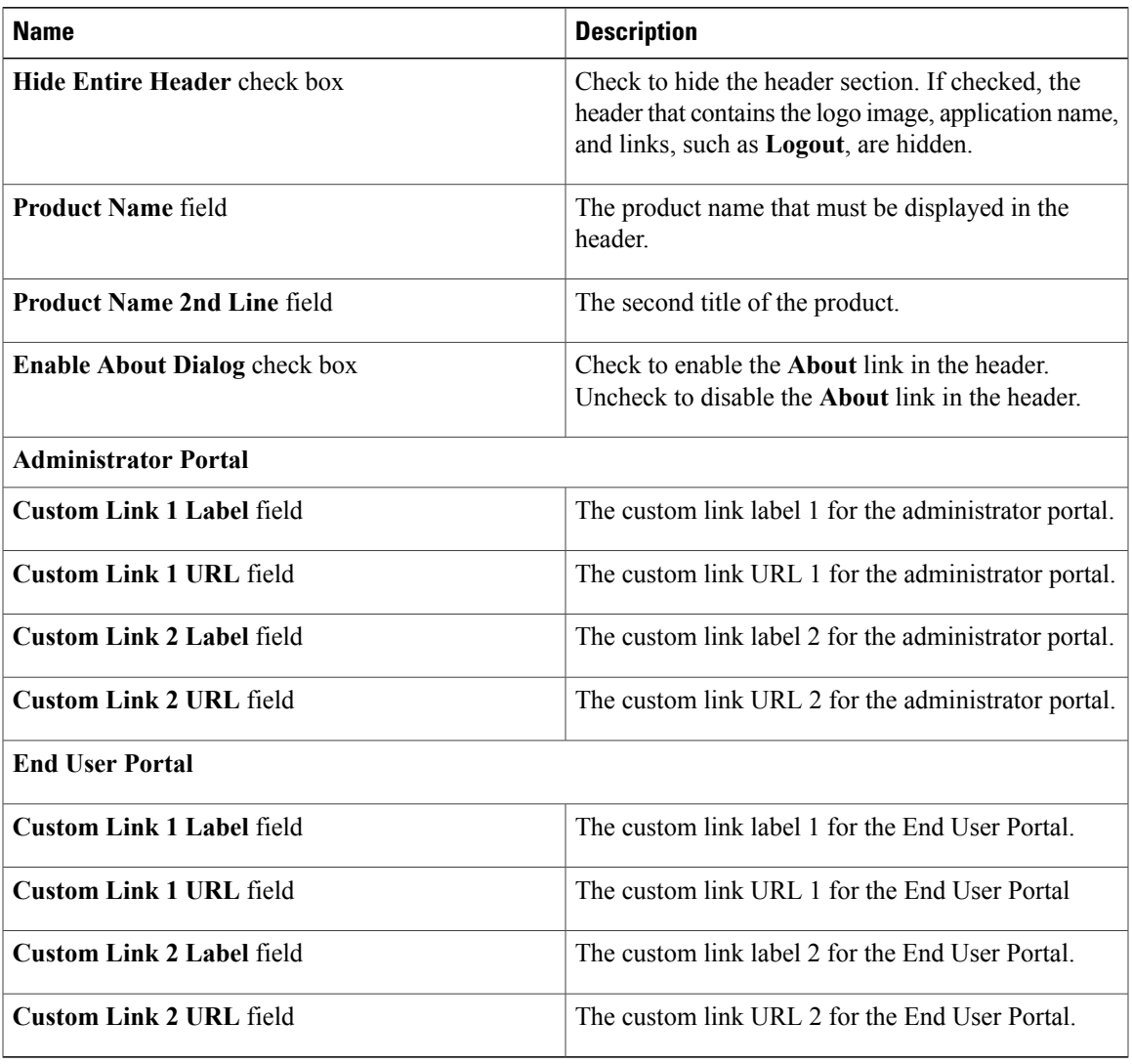

**Step 4** Click **Save**.

## **Customizing Date Display**

 $\mathbf{I}$ 

Numerous data display formats are supported.

Π

#### **Procedure**

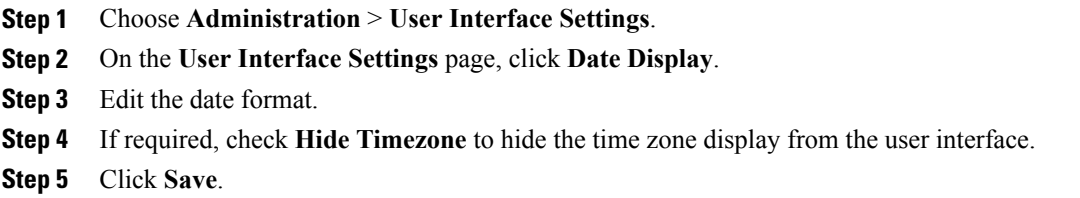

### **Customizing the Color Theme**

#### **Procedure**

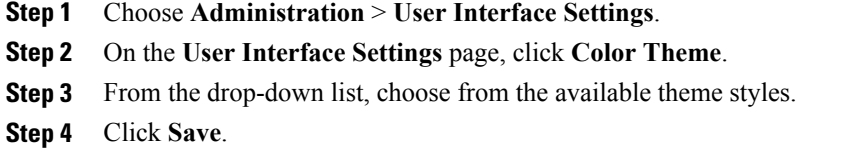

## **Customizing Logout Redirect**

#### **Procedure**

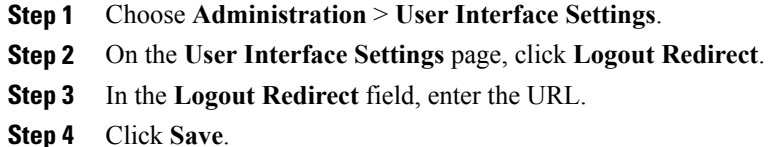

# <span id="page-15-0"></span>**Customizing Reports**

Report customization enables you to make a custom label or hide the available reports.

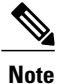

You cannot customize or hide reports for users and groups. You can customize the report table on all other pages. You can customize only those reports that are identified as **Tabular with actions**.

#### **Procedure**

- **Step 1** Choose **Administration** > **User Interface Settings**.
- **Step 2** On the **User Interface Settings** page, click **Reports Customization**.
- **Step 3** Click the row with the report that you want to customize.
- **Step 4** Click **Edit**.
- **Step 5** On the **Customize Report** screen, complete the following fields:

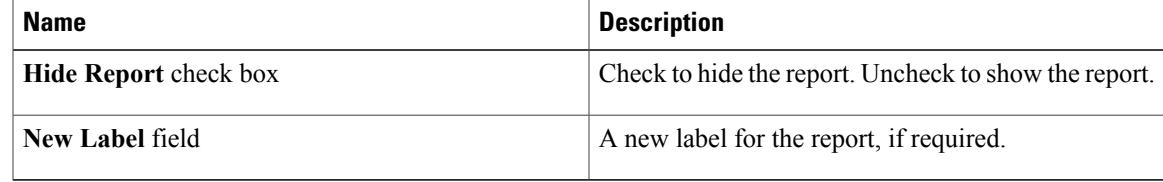

**Step 6** Click **Save**.

# <span id="page-16-0"></span>**Enabling Advanced Controls**

#### **Procedure**

- **Step 1** Choose **Administration** > **System**.
- **Step 2** On the **System** page, click **Advanced Controls**.
- **Step 3** Check the required fields:

Г

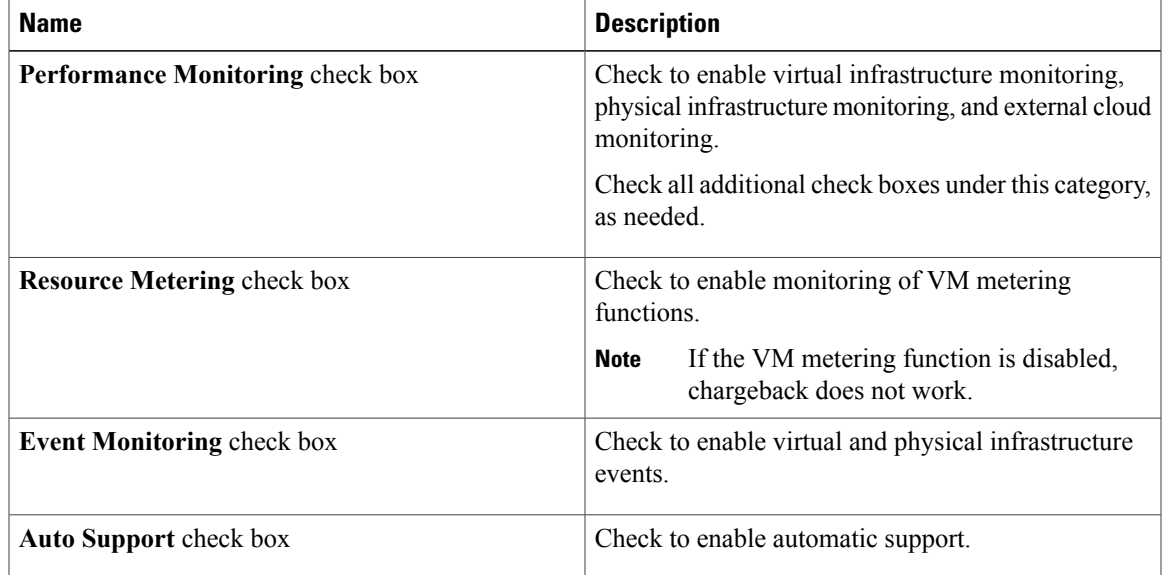

T

| <b>Name</b>                                          | <b>Description</b>                                                                                                    |
|------------------------------------------------------|----------------------------------------------------------------------------------------------------|
| Heat Map Report Computing check box                  | Check to enable generation of heat map reports for<br>the virtual infrastructure.                                                                                                    |
| <b>Automatic Assessment check box</b>                | Check to generate reports on virtual assessment.                                                                                                    |
| <b>Adaptive Provisioning Indexing check box</b>      | Check to enable and compute the load indices for<br>hosts for various host parameters every 4 hours.                                                                                                    |
|                                                      | These indices are used in adaptive provisioning of<br>the catalogs. A lower index indicates a better chance<br>for the host being chosen for provisioning. This<br>process works according to the computing policy of<br>a specific VDC.                                                                                             |
| Delete Inactive VMs Based on VDC Policy check<br>box | Check to enable and delete the inactive (powered off)<br>VMs under a VDC after a time that is specified by<br>the administrator. The deletion of these inactive VMs<br>is also based on the VM management policy defined<br>by the administrator. Before an inactive VM is is<br>deleted, an email notification is sent to the user. |
|                                                      | This property is associated with the Delete after<br>inactive VM days field in the VM management<br>policy.                                                                                                    |
|                                                      | <b>Note</b><br>By default, the property box is not<br>checked.                                                                                                    |
| <b>System Task Remoting check box</b>                | Check to administratively enable the remote<br>execution.                                                                                                    |

**Step 4** Click **Submit**.

# <span id="page-17-0"></span>**Enabling the Service Provider Feature**

#### **Procedure**

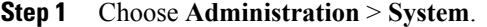

**Step 2** On the **System** page, click **Service Provider Feature**.

**Step 3** Complete the following fields:

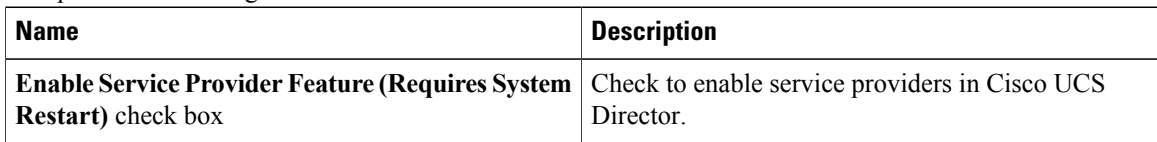

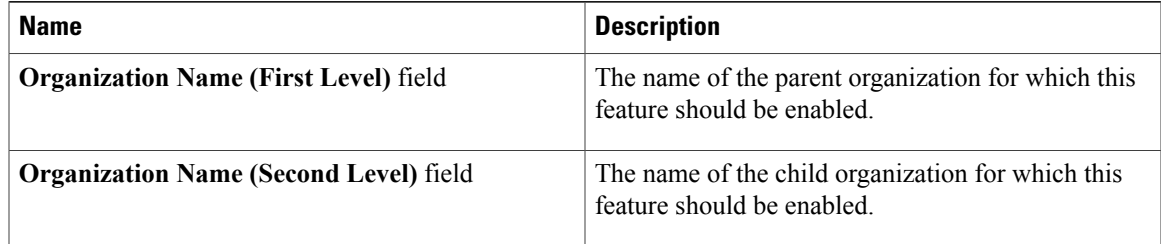

#### **Step 4** Click **Submit**.

# <span id="page-18-0"></span>**User Menus**

You can enable customized menu operations for individual user roles. The menu settings that users can view and access in the application is dependent on the user roles that they have been assigned, and the menu operations that you set for the roles.

### **Setting User Menus**

Г

#### **Procedure**

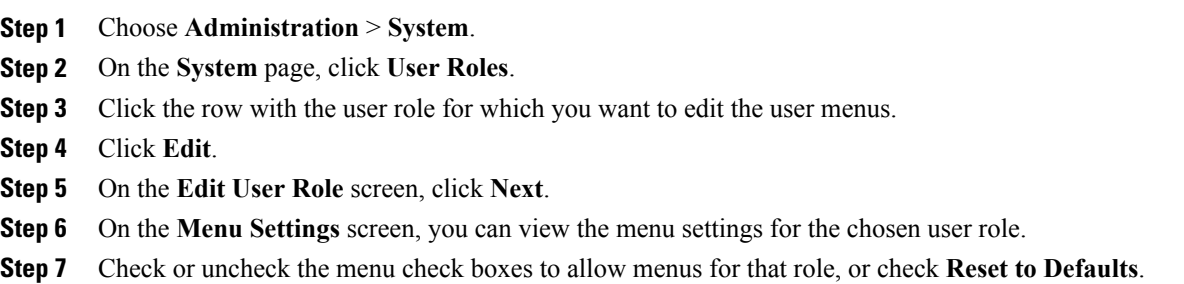

**Step 8** Click **Submit**.

## <span id="page-19-0"></span>**Setting User Permissions**

#### **Procedure**

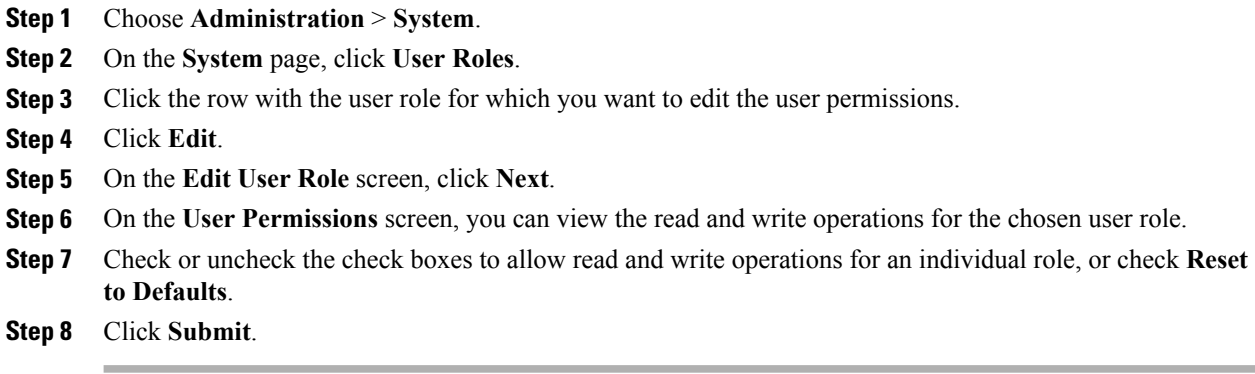

# <span id="page-19-1"></span>**System Tasks**

The **System Tasks** screen displays all the system tasks that are currently available in Cisco UCS Director. However, this list of system tasks is linked to the type of accounts that you have created in Cisco UCS Director. For example, if you have logged in for the first time, then only a set of general system-related tasks or VMware related tasks are visible on this page. When you add accounts, such as rack accounts or Cisco UCS Manager accounts, system tasks related to these accounts are populated on this page.

Following are the tasks that you can complete from the **System Tasks** screen:

- View the available systems tasks—You can use the **Expand**and **Collapse** options to view all the system tasks that are available on this page. The tasks are categorized according to the accounts available in Cisco UCS Director. For example: Cisco UCS Tasks or NetApp Tasks.
- Disable and enable system tasks—In circumstances when there are multiple processes or tasks running on the appliance, you can choose to disable a system task. If you do so, then until such time that you manually enable it, the system task will not run. This will affect the data populated in other reports. For example, if you disable an inventory collection system task, then reports that require this data may not display accurate data. In this case, you will have to manually run an inventory collection process, or enable the system task.

For more information, see [Disabling](#page-23-1) or Enabling a System Task, on page 24.

In a single-node setup, where there is only one server, all system tasks run on this server. In a multi-node setup, where there are multiple servers configured, all system tasks run on the primary server by default. However, you can specify system tasks to run on the secondary servers.Following are the recommended steps to perform this task:

- **1** Ensure that the secondary servers are available in Cisco UCS Director as nodes. If the servers are not available, then you must add the servers as nodes. See [Creating](#page-21-0) a Service Node, on page 22.
- **2** Create a node pool from the available servers. See [Creating](#page-20-0) a Node Pool, on page 21.
- **3** Create a system task policy, and associate it with a node policy. See [Creating](#page-20-1) a System Task Policy, on page 21.
- **4** Associate a node pool with the system task policy. See [Assigning](#page-21-1) a Node Pool to a System Task Policy, on page 22.
- **5** Select a system task, and associate it with a system-task policy. See [Assigning](#page-22-0) a System Policy to a System [Task,](#page-22-0) on page 23.

### <span id="page-20-0"></span>**Creating a Node Pool**

#### **Procedure**

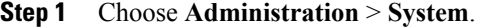

- **Step 2** On the **System** page, click **Service Nodes**.
- **Step 3** Click **Service Node Pools**.
- **Step 4** On the **Service Node Pool** screen, click **Add**.
- **Step 5** On the **Add Entry to Service Node Pools** screen enter the node pool name in the **Name** field.
- **Step 6** (Optional) In the **Description** field, enter a description of the node pool name.
- **Step 7** Click **Submit**. The node pool is created.

### <span id="page-20-1"></span>**Creating a System Task Policy**

As an administrator, you can choose to combine a few policies and create a system task policy, in addition to the default system task policy. You can group system tasks into a system task policy to later determine which system tasks are running on which node.

#### **Procedure**

- **Step 1** Choose **Administration** > **System**.
- **Step 2** On the **System** page, click **System Task Policy**.
- **Step 3** Click **Add**.
- **Step 4** On the **Add** screen, enter the name that you gave the system task policy in the **Name** field.
- **Step 5** (Optional) In the **Description** field, enter a description of the system task policy.
- **Step 6** From the **Node Pool** drop-down list, choose the node pool to which this system task policy belongs.
- **Step 7** Click **Submit**.

The selected node pool now belongs to the newly created system task policy.

T

## <span id="page-21-1"></span>**Assigning a Node Pool to a System Task Policy**

#### **Procedure**

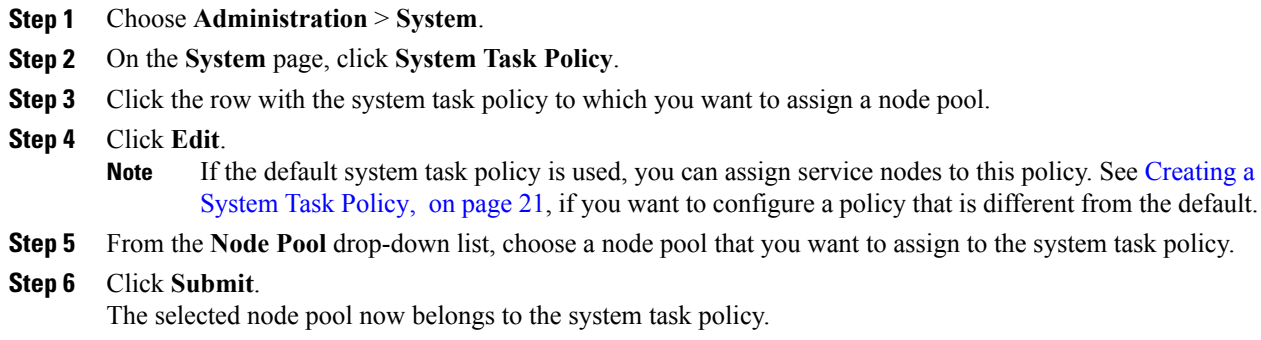

## <span id="page-21-0"></span>**Creating a Service Node**

#### **Procedure**

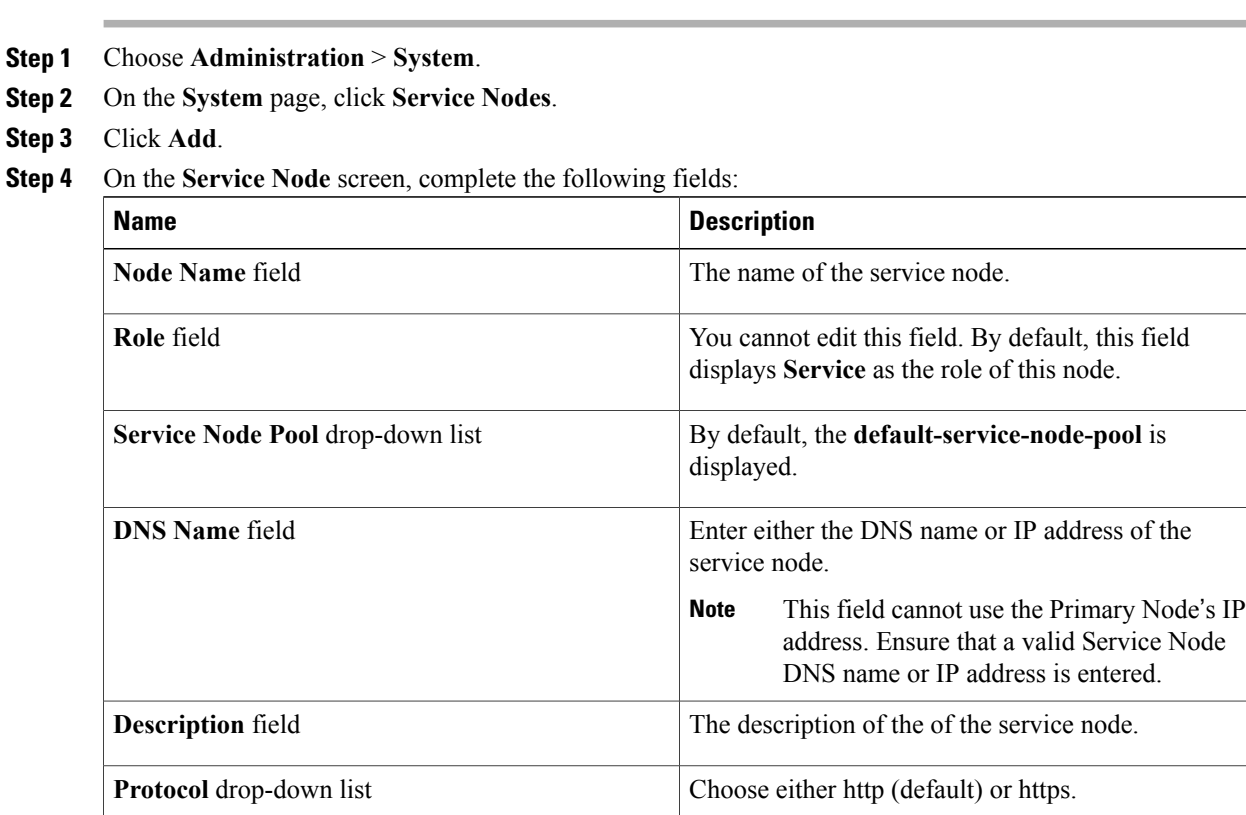

| <b>Name</b>       | <b>Description</b>                                                                                                    |
|-------------------|----------------------------------------------------------------------------------------------------|
| <b>Port</b> field | The default TCP port for the Hypertext Transfer<br>Protocol (HTTP) 80 is entered by default. Enter a<br>different TCP port if necessary.                                                                                          |
| UserName field    | The <b>infraUser</b> user name is entered by default.                                                                                                    |
|                   | The infraUser is a user account created by default.<br>To find this user account on the menu bar, choose<br>Administration $>$ Users and Groups.                                                                                  |
|                   | Click Login Users to find the infraUser user account<br>in the Login Name column.                                                                                                    |
|                   | The InfraUser user name is not the default<br><b>Note</b><br>administrator user to login to the system.<br>Another user name can be added to this field. This<br>user's API key is used to authenticate with the Service<br>Node. |

**Step 5** Click **Submit**.

# <span id="page-22-0"></span>**Assigning a System Policy to a System Task**

#### **Procedure**

 $\mathbf I$ 

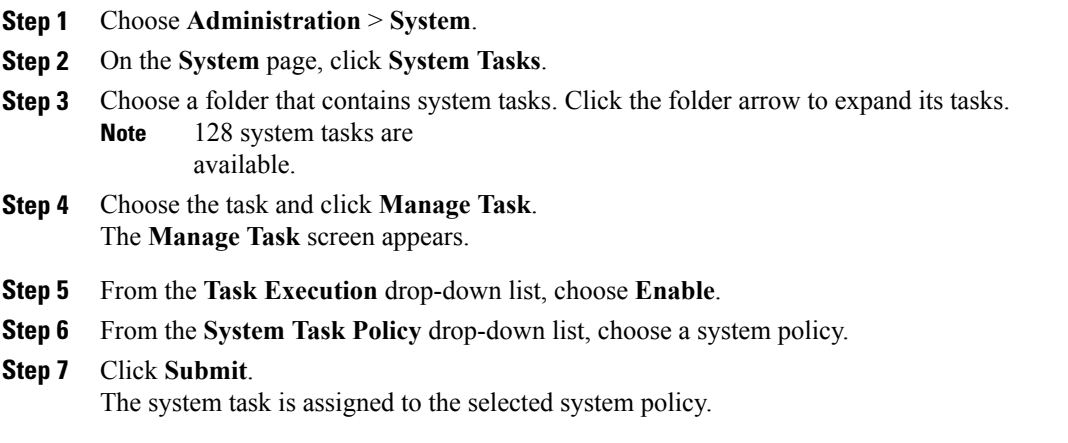

### **Executing System Tasks**

Cisco UCS Director includes a few system tasks that cannot be run remotely on a service node. Also, you can assign a system policy remotely from the local host or the primary node.

In addition, you can search and select a specific system task, and run it immediately in the system.

#### **Procedure**

- **Step 1** Choose **Administration** > **System**.
- **Step 2** On the **System** page, click **System Tasks**.
- **Step 3** Choose a task from the list.
- **Step 4** Click **Run Now**. The result of the executed system task is updated in the user interface.

### <span id="page-23-1"></span>**Disabling or Enabling a System Task**

#### **Procedure**

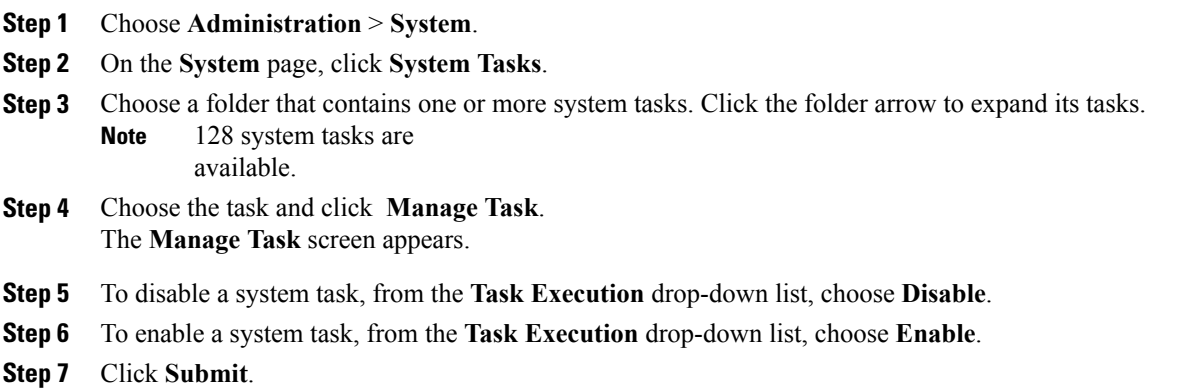

## <span id="page-23-0"></span>**Managing Icons in the Cisco UCS Director User Interface**

Cisco UCS Director supports customization and management of catalog icons, action-related icons, and status-related icons. Each icon set in the system contains several images that are available by default. You can change the icons that are displayed for either the catalogs, actions or status. You can either upload a new image and set it as the icon, or you can choose a different icon from the set of system-provided icons

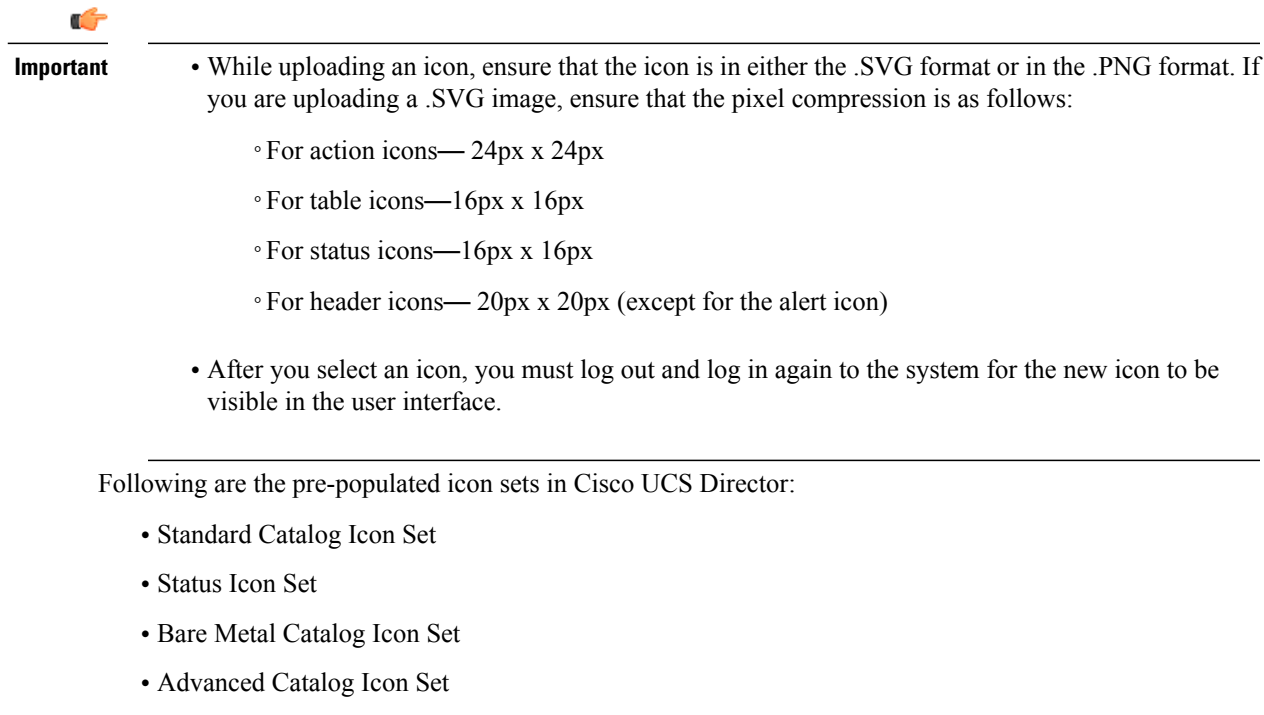

- Container Catalog Icon Set
- Catalog Folder Icon Set
- Action Icon Set

In addition to modifying an icon in the user interface, you can also revert to the default icon.

### **Modifying an Icon in the Cisco UCS Director User Interface**

#### **Procedure**

- **Step 1** Choose **Administration** > **User Interface Settings**.
- **Step 2** On the **User Interface Settings** page, click **Icon Management**.
- **Step 3** Select an icon set category. It can be one of the following:
	- Standard Catalog Icon Set
	- Status Icon Set
	- Bare Metal Catalog Icon Set
	- Advanced Catalog Icon Set
	- Container Catalog Icon Set
	- Catalog Folder Icon Set
	- Action Icon Set

Г

- **Step 4** Click **Icon Images**.
- **Step 5** Expand **Icon Images**.
- **Step 6** Select an icon image from the list of icons.
- **Step 7** Click edit.
- **Step 8** In the **Edit Icon Images Entry** page, complete one of the following steps:
	- a) Choose an image that currently exists in the system using the **Use Existing icon** drop-down list.
	- b) Upload a new image to the system by either dragging the image into the **File** field or by browsing and selecting an image using the **Select a File** option.
		- While uploading an icon, ensure that the icon is in either the .SVG format or in the .PNG format. If you are uploading a .SVG image, ensure that the pixel compression is as follows: **Important**
			- For action icons— 24px x 24px
			- For table icons—16px x 16px
			- For status icons—16px x 16px
			- For header icons— 20px x 20px (except for the alert icon)

**Step 9** Click **Submit**.

#### **What to Do Next**

You must log out and log in again to the system for the new icon to be visible in the user interface.

### **Editing an Icon**

#### **Procedure**

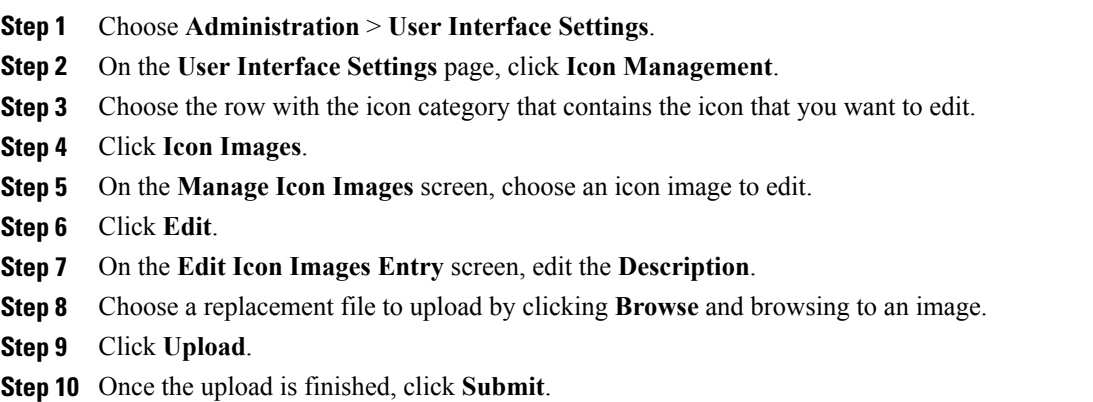

### **Deleting an Icon**

#### **Procedure**

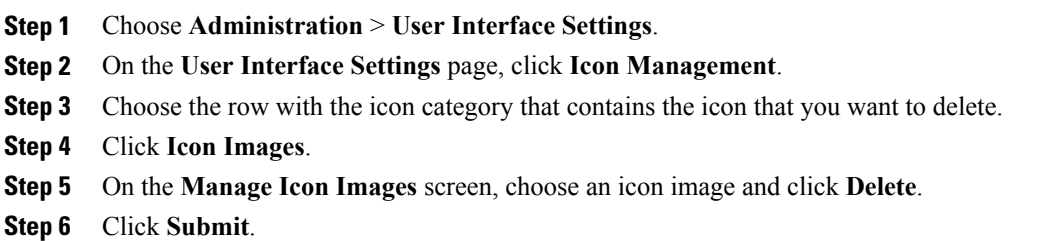

### **Previewing an Icon**

#### **Procedure**

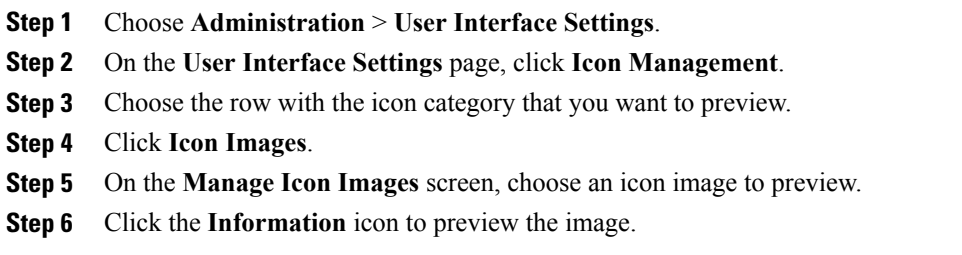

## <span id="page-26-0"></span>**Tag Library**

Tagging is when you assign a label to an object. As an administrator, you can decide to tag objects such as resource groups and user groups, in Cisco UCS Director. You can assign tags to a category such as Compute, Storage, Network, and Virtual. You can also apply a tag to a specific type of account in the selected category. For information on how to apply and remove tags on resource groups, see the *Managing Tags of a Resource Group* section in the *Cisco UCS Director APIC Management Guide*.

Once the tag is created, based on the defined applicability rules, the tags are filtered and displayed in an object report. You can associate the tag to an object such as resource group. To view the resource entities that are associated with a tag, choose the tag and click **View Details**. Alternatively, you can double click the tag.

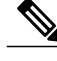

Π

**Note** If resource entity is not associated with the tag, the table is empty.

 $\overline{\phantom{a}}$ 

### **Creating a Tag**

You can use the **Create** action on the **Tag Library** screen to create a tag that can be assigned to one or more objects in report page.

#### **Procedure**

- **Step 1** Choose **Policies** > **Tag Library**.
- **Step 2** Click **Create**.
- **Step 3** On the **Create Tag** screen, complete the following fields:

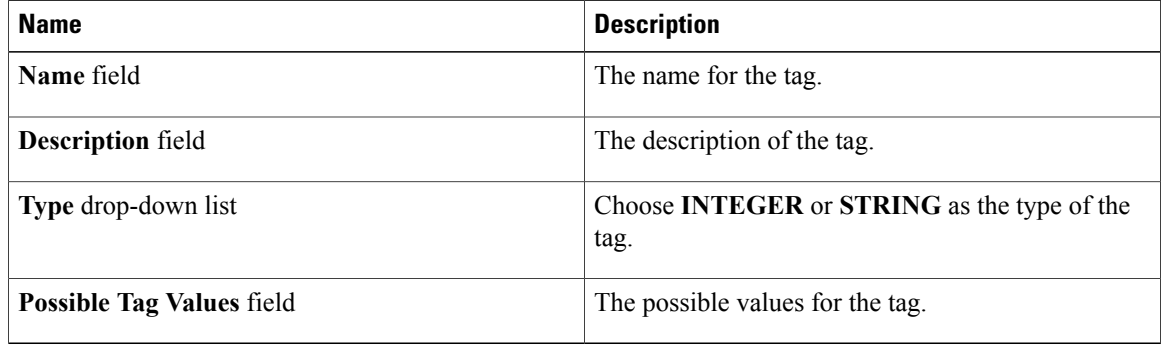

#### **Step 4** Click **Next**.

**Step 5** On the **Applicability Rules** screen, complete the following fields:

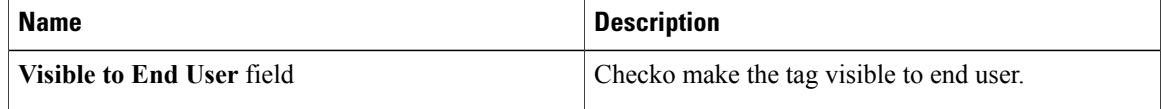

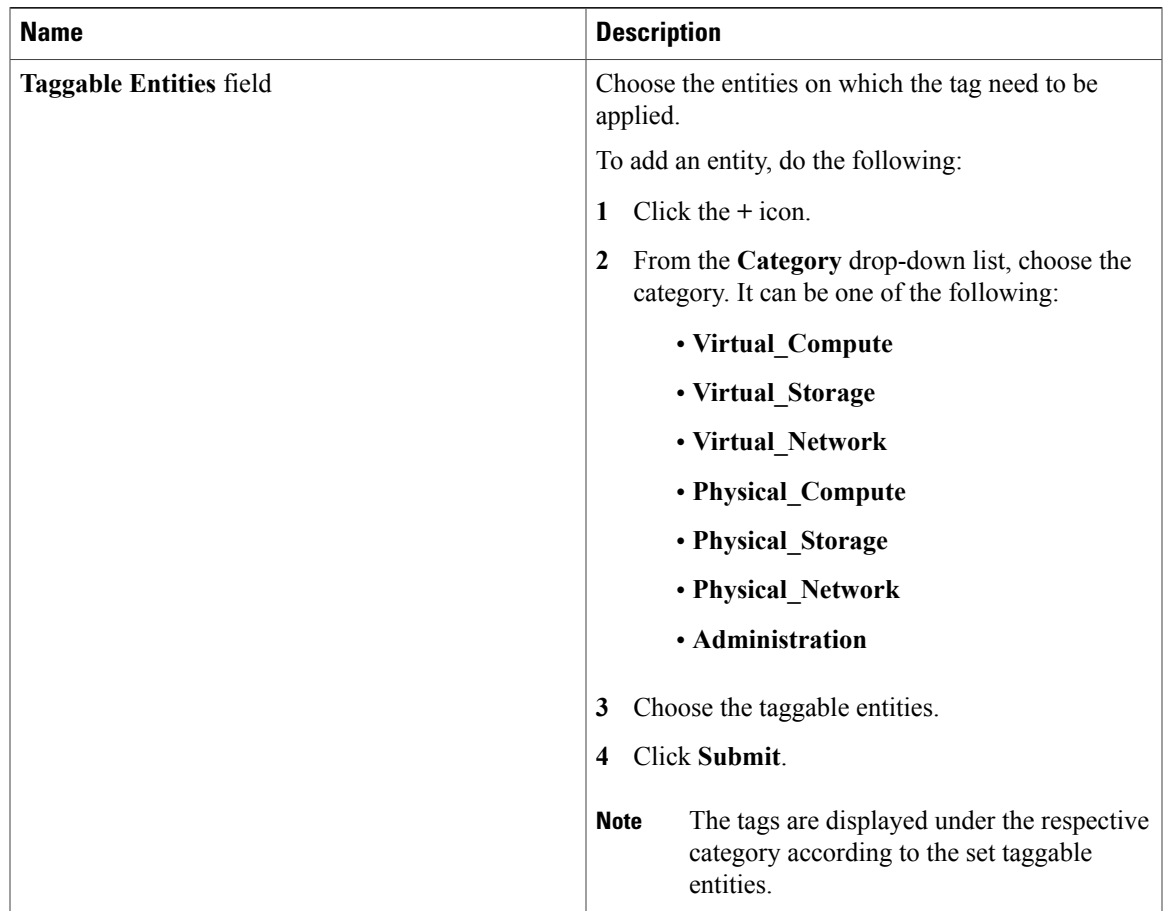

#### **Step 6** Click **Submit**.

#### **What to Do Next**

After creating a tag, you can edit, clone and delete it by selecting the respective option in the user interface.

# <span id="page-28-0"></span>**Support Information**

Г

Cisco UCS Director support provides basic and advanced system information, including the license status, database tables, version, resource usage, logs, and debugging processes for troubleshooting.

The **Support Information** page lets you perform the following actions:

- View system information (Basic)
- View system information (Advanced)
- Show logs
- Download all logs
- Start and stop debug logging
- Start and stop API logging

## **Viewing System Information**

Cisco UCS Director allows you to access system information from the user interface. You can access the following types of system information:

- Basic system information
- Advanced system information

Basic system information includes the following:

- Software version
- Uptime
- Service status
- System license status
- System usage
- Compute accounts status
- Compute server status
- Storage account status
- System catalogs
- Network device status and
- Cloud status

The advanced system information includes the following:

- Basic system information
- Database tables summary
- Product configuration
- Top process information
- Information on processors, memory, disks, log files, network, and login
- System task status
- Cloud inventory
- Monitoring status

#### **Procedure**

- **Step 1** Choose **Administration** > **Support Information**.
- **Step 2** From the **System Information** drop-down list, choose the type of system information you want to view.
- **Step 3** Click **Submit**. The **System Information** page opens in a new tab and displays information about the Cisco UCS Director appliance.

### **Showing Logs**

Cisco UCS Director collates the following logs in the system:

- Infra Manager
- Web Context Cloud Manger
- Tomcat Log
- Authenticator Log
- Mail Delivery Log
- Patch Log

#### **Procedure**

- **Step 1** Choose **Administration** > **Support Information**.
- **Step 2** From the **System Information** drop-down list, choose **Show Log**.
- **Step 3** From the **Show Log** drop-down list, choose the log file that you want to view.
- **Step 4** Click **Show Logs**.

The log file opens in a new tab or browser window and displays any available information, warning, and error logs.

### **Downloading Logs**

You can download all the log files as a zipped file.

#### **Procedure**

- **Step 1** Choose **Administration** > **Support Information**.
- **Step 2** From the **System Information** drop-down list, choose **Download All Logs**.
- **Step 3** Click **Download**.

### **Starting the Debug Log**

Debug logging enables you to record a maximum of 30 minutes debug logging to a log file.

#### **Procedure**

- **Step 1** Choose **Administration** > **Support Information**.
- **Step 2** From the **System Information** drop-down list, choose **Debug Logging**.
- **Step 3** Click **Start Debug Logging**.
- **Step 4** Click **Stop Debug Logging** to stop the recording. The recording will automatically stop once it reaches the 30 minute limit.
- **Step 5** Click **Download Debug Logs from** *HH.MM.SS* (time) to download the zipped log file.

### **Generating API Logs**

#### **Procedure**

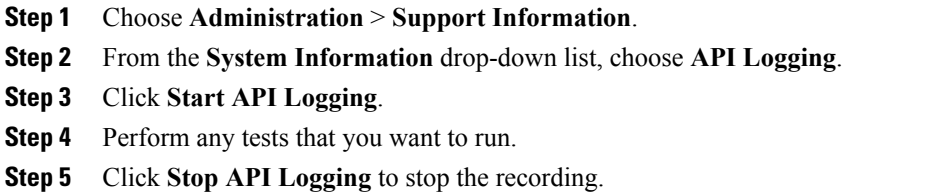

**Step 6** Click **Download API Debug Logs from** *HH.MM.SS* (time) to download the zipped file. A compressed (zip) file is generated and downloaded on to your desktop. This zipped file contains a text file that lists all the REST APIs that invoked on the appliance, along with the timestamp.

# <span id="page-32-0"></span>**Database Audit Logging**

Database audit logging lets the system record information on login events and query events. These events are logged in the /var/lib/mysql/data/audit.log file. By default, database audit logging is disabled. To enable database audit logging, use the **dbAuditLog.sh** command. For more information, see [Enabling](#page-32-1) Audit [Logging](#page-32-1), on page 33.

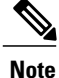

You can disable database audit logging if the system encounters performance issues due to a heavy audit log output.

### <span id="page-32-1"></span>**Enabling Audit Logging**

Г

#### **Procedure**

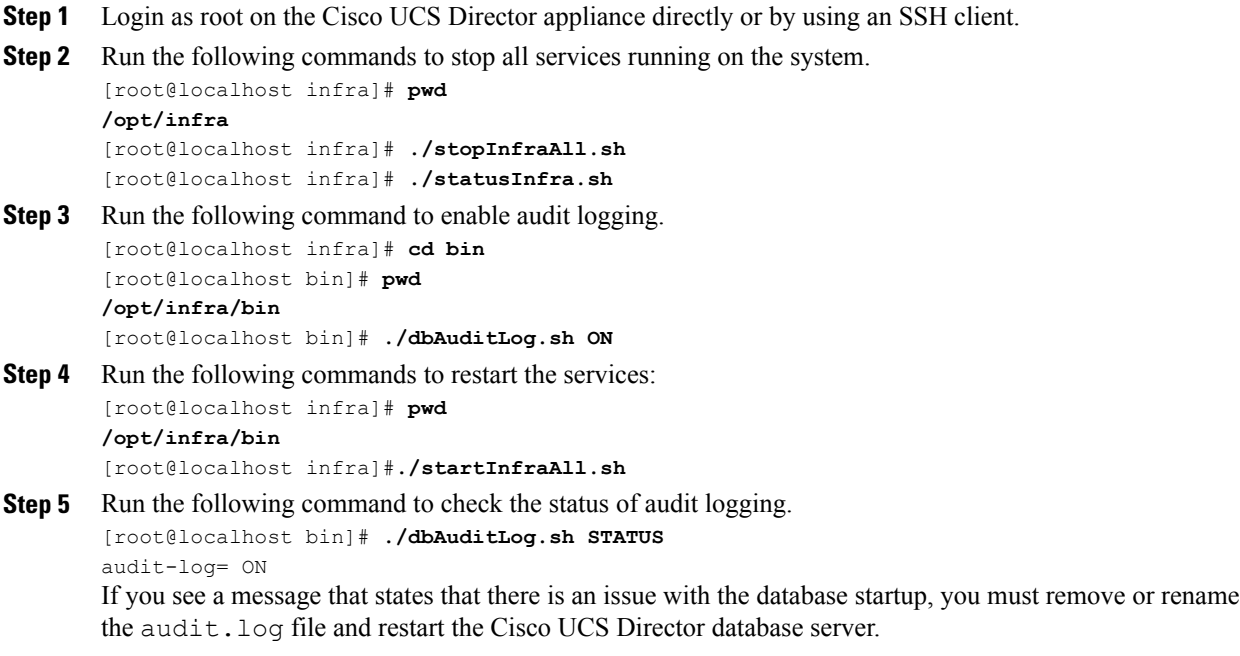

I